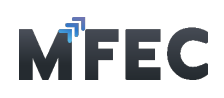

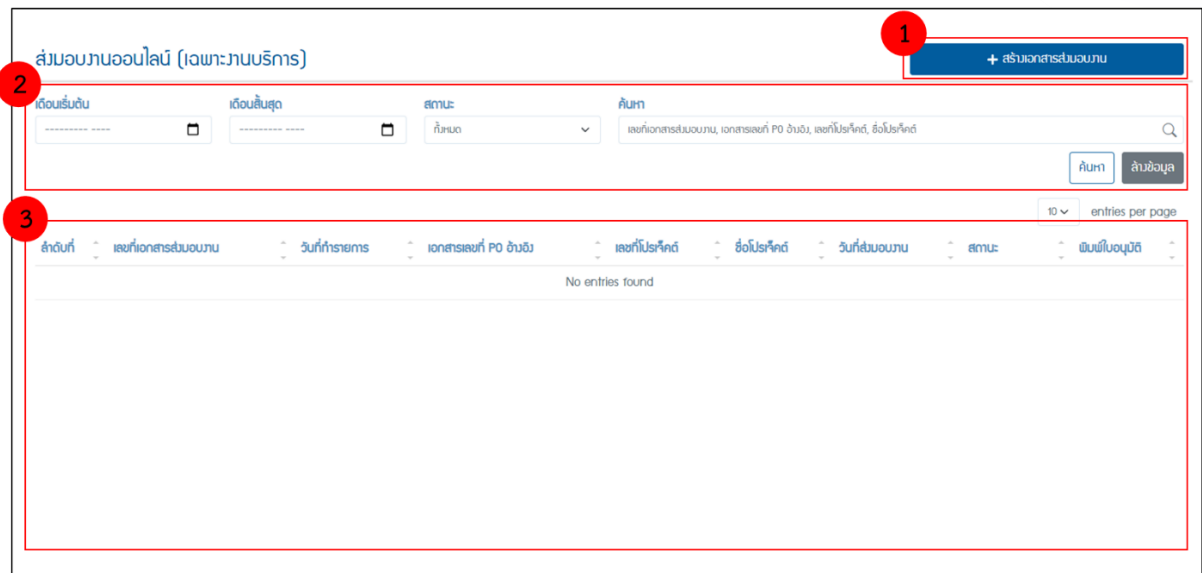

จากรูปข้างบนเมื่อเข้าสู่เมนูส่งมอบงานออนไลน์(เฉพาะงานบริการ) จะมีอยู่ด้วยกัน 3 ส่วนคือ

1. ส่วนของเมนูสร้างเอกสารการส่งมอบงาน

2. ส่วนของเมนูในส่วนของการค้นหาเอกสารส่งมอบงานที่เคยสร้างเอาไว้แล้ว โดยสามารถ คัดกรอง ได้จาก เดือนที่เริ่มต้น เดือนที่สินสุด สถานะ เลขที่เอกสารส่งมอบงาน เอกสารเลขที่ PO อ้างอิง เลขที่โปรเจ็คต์และ ชื่อโปรเจ็คต์

3. ส่วนของตารางแสดงรายการเอกสารการส่งมอบงานที่ทําการสร้างเอาไว้แล้ว

## 3.1 การสร้างเอกสารส่งมอบงาน

จากรูปข้างบนเมื่อเข้าสู่เมนู ส่งมอบงานออนไลน์ (เฉพาะงานบริการ) จะมีอยู่ด้วยกัน 3 ส่วนคือ 3.1.1 กดเข้าไปที่เมนู M1 [สร้างเอกสารการส่งมอบงาน]

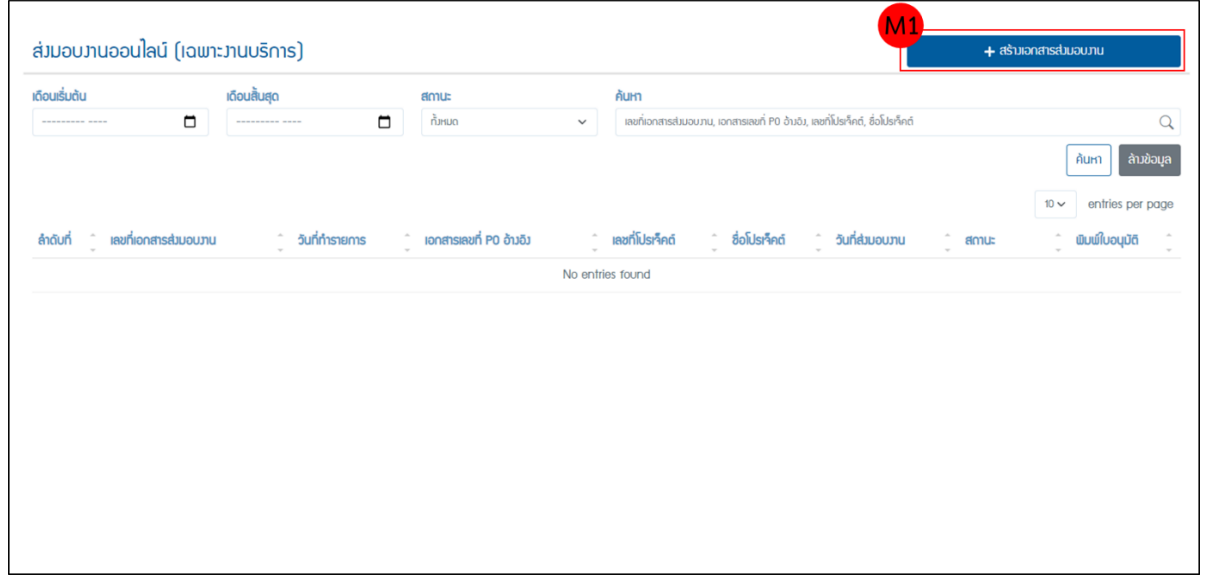

3.1.2 จากนั้นเข้าสู่หน้าการกรอกข้อมูลสําหรับสร้างเอกสารส่งมอบงาน โดยต้องการค้นหาหมายเลข PO ในช่อง M2 [เอกสารเลขที่ PO อ้างอิง] ถ้าเป็นกลุ่มหมายเลข PO ที่ขึ้นต้นด้วยหมายเลข 1 โปรแกรม

บริษัท เอ็ม เอฟ อีซีจํากัด (มหาชน)

สํานักงานใหญ่ เลขที่ 349 อาคาร เอสเจ อินฟินิท วัน บิสซิเนส คอมเพล็กซ์ ถนนวิภาวดีรังสิต แขวงจอมพล เขตจตุจักร กรุงเทพมหานคร 10900 สาขา 1 เลขที่ 199 อาคาร เอส โอเอซิส ถนนวิภาวดีรังสิต แขวงจอมพล เขต จตุจักร กรุงเทพมหานคร 10900

#### MFEC Public Company Limited

Head Office 349 SJ Infinite One Business Complex, Vibhavadi-Rangsit Rd., Chompol, Chatujak, Bangkok 10900<br><mark>Branch 1</mark>: 199 S-Oasis 21 Floor, Vibhavadi-Rangsit Rd., Chompol, Chatujak, Bangkok 10900

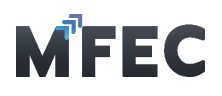

จะทําการแจ้งเตือนให้ไปทําการสร้างชุดเอกสารวางบิลได้ทันทีแต่ถ้าเป็นกลุ่มหมายเลข PO ที่ขึ้นต้น ด้วย หมายเลข 2 โปรแกรมจะทําการดึงข้อมูลของ PO ที่มีในโปรแกรมมาแสดง

3.1.3 กรอกข้อมูลในส่วนอื่นให้ครบ และทําการเลือก M3 [หมวดหมู่งานบริการ] และ [ประเภทงาน บริการ] โปรแกรมจะทําการแนะนําว่างานใดไม่ต้องผ่านการอนุมัติจาก PM หรือต้องใช้เอกสาร อะไรบ้างใน การขออนุมัติส่งมอบงาน เสร็จแล้วกดส่ง M4 [ส่งขออนุมัติ]

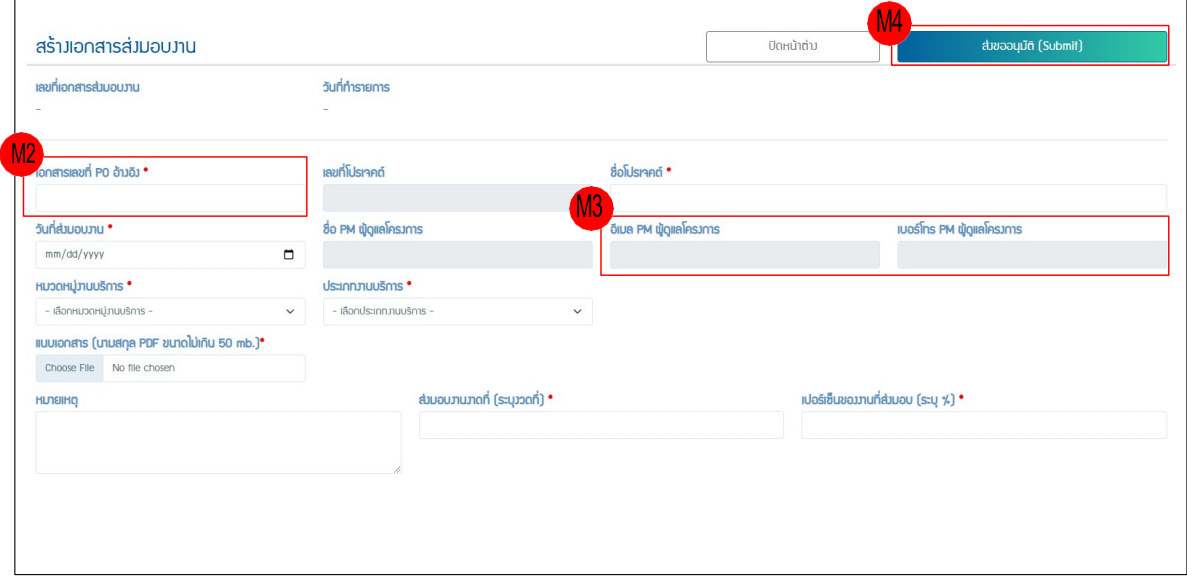

3.1.4 โปรแกรมขึ้นยืนยันส่งขออนุมัติถ้าต้องการยืนยันกด ตกลง ถ้าต้องการแก้ไขข้อมูลกด ยกเลิก

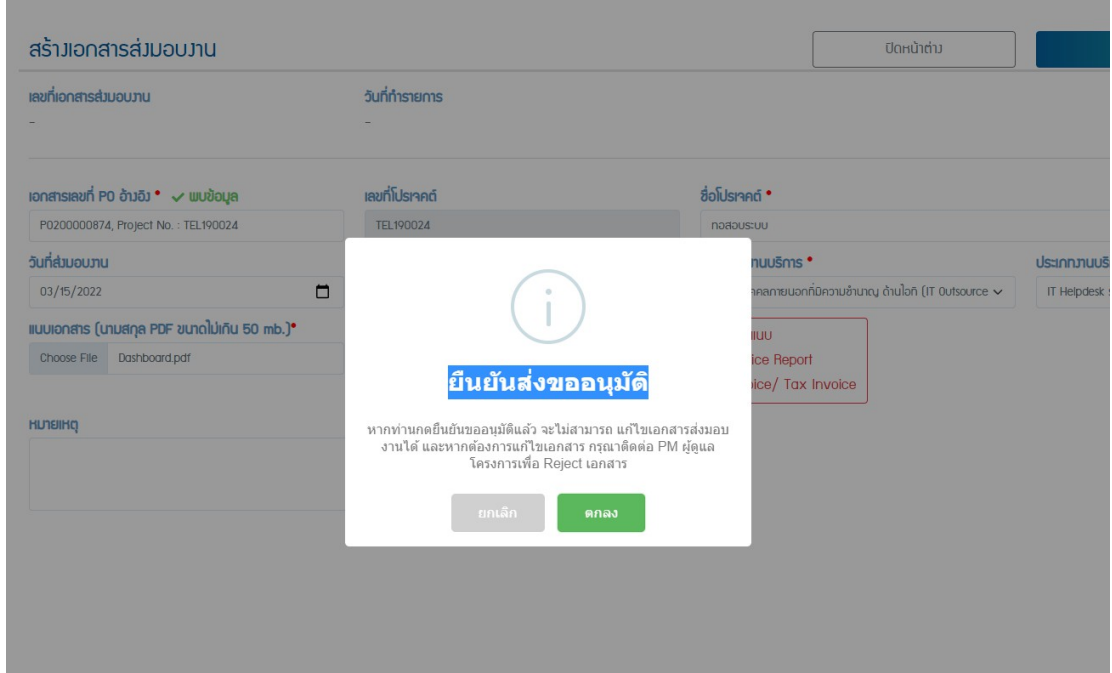

### บริษัท เอ็ม เอฟ อีซีจํากัด (มหาชน)

สํานักงานใหญ่ เลขที่ 349 อาคาร เอสเจ อินฟินิท วัน บิสซิเนส คอมเพล็กซ์ ถนนวิภาวดีรังสิต แขวงจอมพล เขตจตุจักร กรุงเทพมหานคร 10900 สาขา 1 เลขที่ 199 อาคาร เอส โอเอซิส ถนนวิภาวดีรังสิต แขวงจอมพล เขต จตุจักร กรุงเทพมหานคร 10900

### MFEC Public Company Limited

Head Office 349 SJ Infinite One Business Complex, Vibhavadi-Rangsit Rd., Chompol, Chatujak, Bangkok 10900<br><mark>Branch 1</mark>: 199 S-Oasis 21 Floor, Vibhavadi-Rangsit Rd., Chompol, Chatujak, Bangkok 10900

*Always Exceed Expectations* www.mfec.co.th | Tel: +66(0)2 821 7999

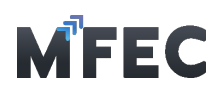

3.1.5 โปรแกรมจะแสดงรายการเอกสารส่งมอบงานที่เพิ่งกดขออนุมัติไป โดยแสดงสถานะ เป็น "รออนุมัติ"

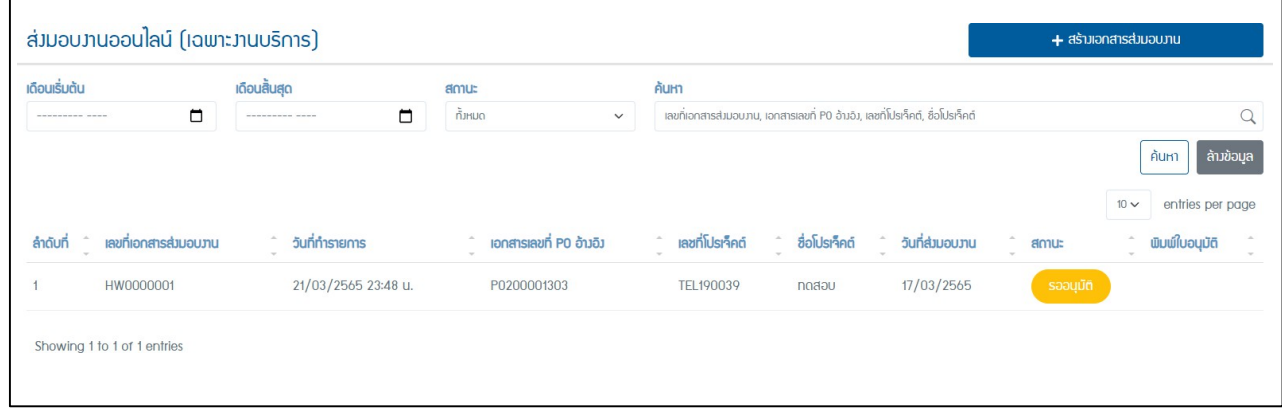

### 3.2 การแก้ไขเอกสารส่งมอบงาน

การแก้ไขเอกสารจะทำไม่ได้จนกว่าจะ ถูก**ไม่อนุมัต**ิ มาจากผู้ดูแลโครงการ ว่ามีการกรอก ข้อมูลไม่ ถูกต้องถึงจะดําเนินการแก้ไขเอกสารส่งมอบงานได้

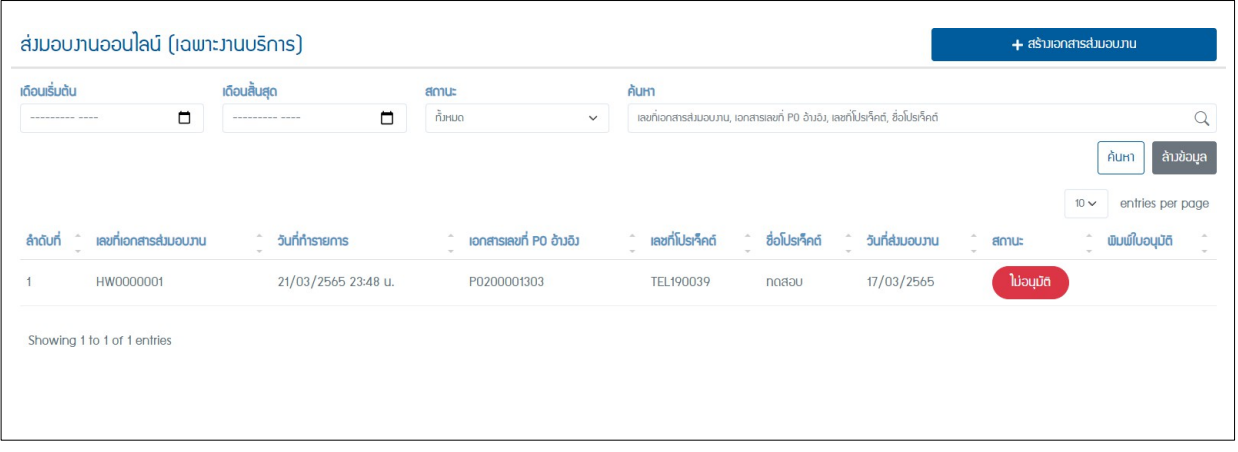

3.2.1 สามารถกดเข้าไปในรายการที่ต้องการแก้ไขข้อมูล โดยถ้าต้องการแก้ไขเอกสารแนบ ต้องทําการ ลบเอกสารเก่าก่อน โดยกดปุ่มและกด M1 [รูปถังขยะ]

- 3.2.2 ถ้าแก้ไขข้อมูลเรียบร้อยแล้ว กดปุ่ม M2 [ส่งขออนุมัติ]
- 3.2.3 ถ้าต้องการยกเลิกรายการนี้ กดปุ่ม M3 [ยกเลิกรายการ]

Head Office 349 SJ Infinite One Business Complex, Vibhavadi-Rangsit Rd., Chompol, Chatujak, Bangkok 10900<br><mark>Branch 1</mark>: 199 S-Oasis 21 Floor, Vibhavadi-Rangsit Rd., Chompol, Chatujak, Bangkok 10900

 $\pi$ 

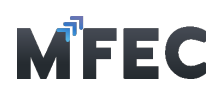

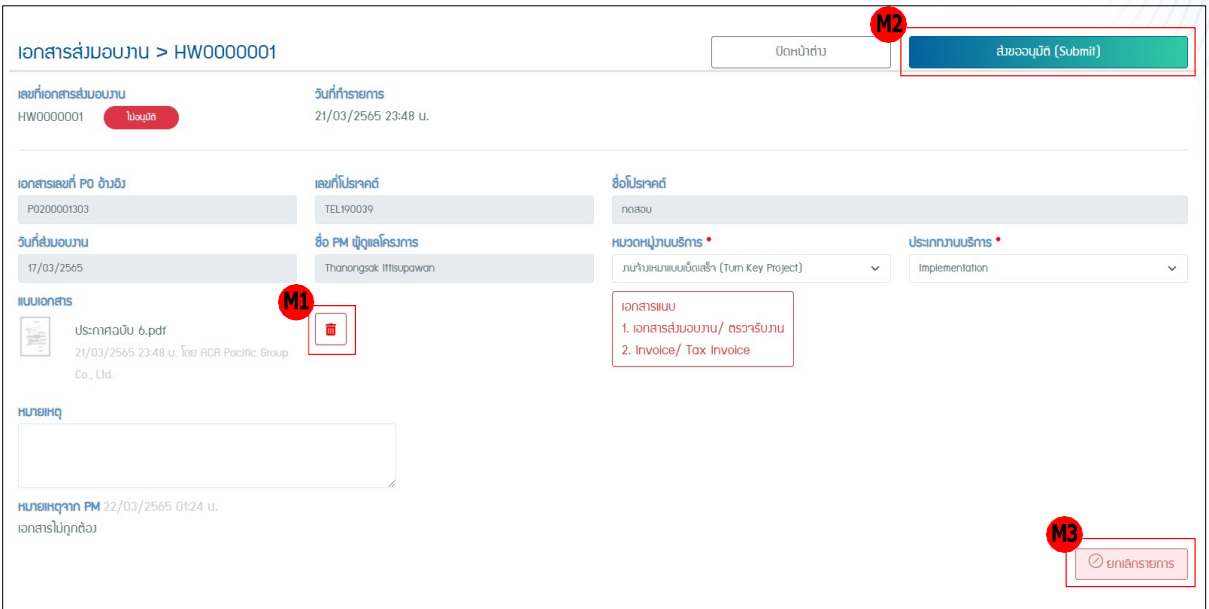

### 3.3 พิมพ์ ใบอนุมัติ

I

การพิมพ์ใบอนุมัติ จาก PM จะทำได้ก็ต่อเมื่อเอกสารได้รับการอนุมติ ผู้ดูแลโครงการ ว่ามี การ กรอกข้อมูลถูกต้องถึงจะการพิมพ์ใบอนุมัติได้โดยกดปุ่ม M1 [พิมพ์ใบอนุมติ]

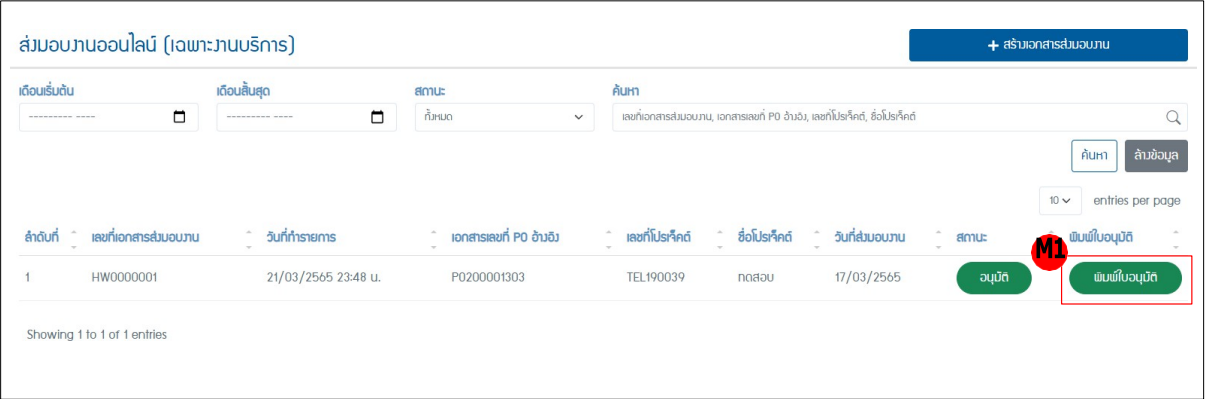

# 4. การยื่นวางบิลออนไลน์

เมนูสําหรับสร้างชุดวางบิล ซึ่งจะประกอบไปด้วยเอกสาร Invoice ได้หลายเอกสาร

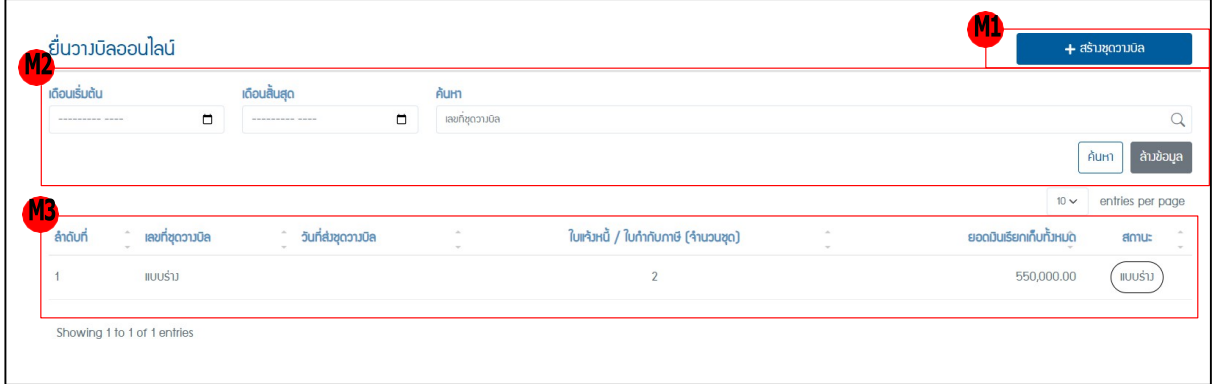

 $\sqrt{8}$ 

บริษัท เอ็ม เอฟ อีซีจํากัด (มหาชน)

สํานักงานใหญ่ เลขที่ 349 อาคาร เอสเจ อินฟินิท วัน บิสซิเนส คอมเพล็กซ์ ถนนวิภาวดีรังสิต แขวงจอมพล เขตจตุจักร กรุงเทพมหานคร 10900 สาขา 1 เลขที่ 199 อาคาร เอส โอเอซิส ถนนวิภาวดีรังสิต แขวงจอมพล เขต จตุจักร กรุงเทพมหานคร 10900

### MFEC Public Company Limited

Head Office 349 SJ Infinite One Business Complex, Vibhavadi-Rangsit Rd., Chompol, Chatujak, Bangkok 10900<br><mark>Branch 1</mark>: 199 S-Oasis 21 Floor, Vibhavadi-Rangsit Rd., Chompol, Chatujak, Bangkok 10900

*Always Exceed Expectations* www.mfec.co.th | Tel: +66(0)2 821 7999